## TEZ VERİ GİRİŞ FORMUNUN DOLDURULMASI VE ORCID NUMARASI ALINMASI

## 1-Tez Veri Giris Formunun Doldurulması

- $\bullet$  Tez Merkezine https://tez.yok.gov.tr/UlusalTezMerkezi/ adresinden E-devlet sifresi ile giris yapılır.
- $\dots$ Üye girişi, E-devlet sistemine girildikten sonra arama kısmına "Tez Merkezi" yazılarak da yapılabilir.
- ❖ E-devlet hesabında telefon ve e-posta adresleri tanımlanmamış ve aktivite edilmemişse Tez Merkezine giriş yapılamamakta olup, önce E-devlet hesabınızdan bu islemleri gerçekleştirin.
- ◆ Üye girişi yapıldıktan açılan sayfada "Tez Üst Veri Giriş Formu" yazısına tıklayın. Bu sayfada okumakta okuduğunuz Lisansüstü Eğitim Bilgileriniz gözükecektir. Kayıtlı olduğunuz öğrenim bilgisi satırınızın sonunda Tez Girişi sütununun altındaki Tıklayınız yazısına tıklayarak açılan Tez Giriş Formu doldurulur.
- $\bullet$  Doldurulması zorunlu alanlar (\*) ile işaretlenmiştir.
- Dil: Tezin yazıldığı dil seçilmelidir.
- $\div$  Tez Adı (Özgün): Tezinizin adının girilmesi gerekmektedir.
- ❖ Tez Adı (Çeviri): Tez adının İngilizce çevirisi yazılmalıdır.
- ◆ Konu; Konu ekle butonuna basılarak sisteme daha önceden tanımlanmış konu başlıklarından tezin konusu seçilmelidir. Eğer tez konusu birden fazla başlığı ilgilendiriyorsa ilgili tüm konular konu ekle butonu kullanılarak eklenmelidir.
- ◆ Tez Türü: Yüksek Lisans / Doktora
- $\cdot \cdot$  Yıl: İçinde bulunulan yıl seçilmelidir. (Burası mezuniyet alanında mezuniyet yılı olarak değiştirilecektir.)
- Sayfa: 0 (Sıfır) seçilmelidir. Tez tamamlandıktan sonra bu kısma yazılan tezin sayfa sayısı yazılacaktır.
- \* Danışman Adı Soyadı: Seçiniz butonuna basılarak danışmanın adı soyadı yazılarak arama yapılmalıdır. Çıkan listeden danışman bulunun seçilmelidir.
- ❖ Türkçe Özet ve İngilizce Özet: Tez henüz yazılmadığı için bu kısma "daha sonra doldurulacaktır" ibaresi yazılmalıdır.
- ◆ Tüm zorunlu alanlar doldurulduktan sonra Kaydet butonuna basılarak Tez Veri Girişi tamamlanır.
- Sistem veri girişi yapılan tez için bir referans numarası belirler.
- ◆ Daha sonra girilen bilgilerde değişiklik yapılmak istenirse (Danışman değişikliği, tez adı değişikliği, sayfa numarası vs.) sisteme giriş yapıldıktan sonra Tezlerim sekmesi tıklanarak referans numarasından tez veri giriş formuna ulaşabilirsiniz.

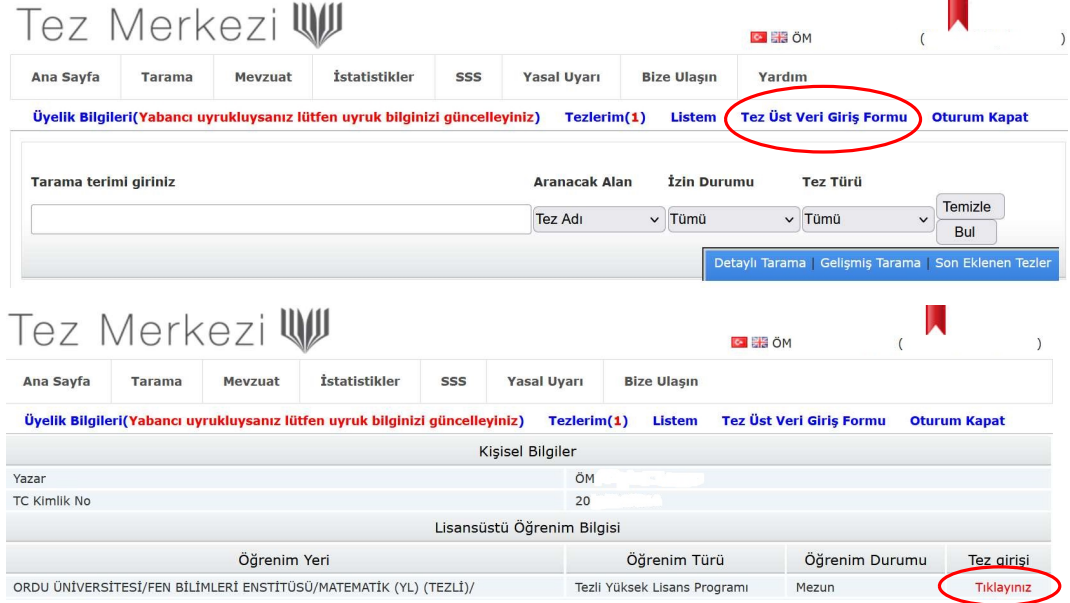

## 2-ORCID Numarası Alma

- \* Tez Merkezinin ana sayfasında bulunan "Tezlerim" bölümüne tıkladıktan sonra açılan pencerede tezlerinizin görünecektir. Burada
- ◆ ORCID numarası almak istediğiniz tezin Referans Numarasına tıkladıktan sonra açılan form üzerindeki "ORCID Numarası Al" yazısına tıklayarak ORCID numaranızı alabilirsiniz. ORCID numarasının nasıl alınacağı aşağıda detaylı anlatılmaktadır. ORCID sayfasında üyelik oluştururken Ulusal Tez Merkezinde kullandığınız maili kullanmaya dikkat ediniz.
- \* Açılan pencerede Ulusal Tez Merkezi Bilgilerinize Erişmek için yetkilendirme istemektedir. Bunu kabul ettiğimizde Ulusal Tez Merkezi hesabınızda ORCID kodunuz gözükecektir.

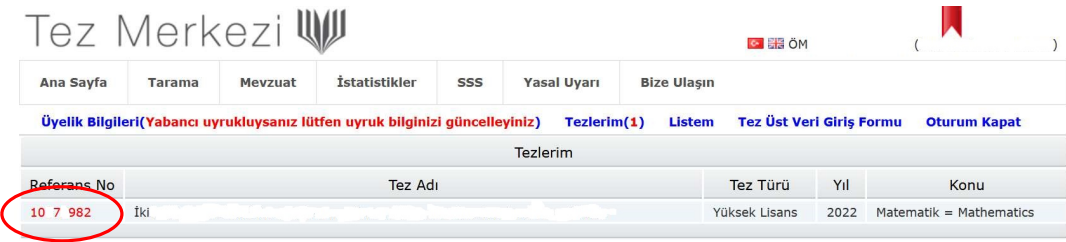

1- <https://orcid.org/> sayfasına giriniz

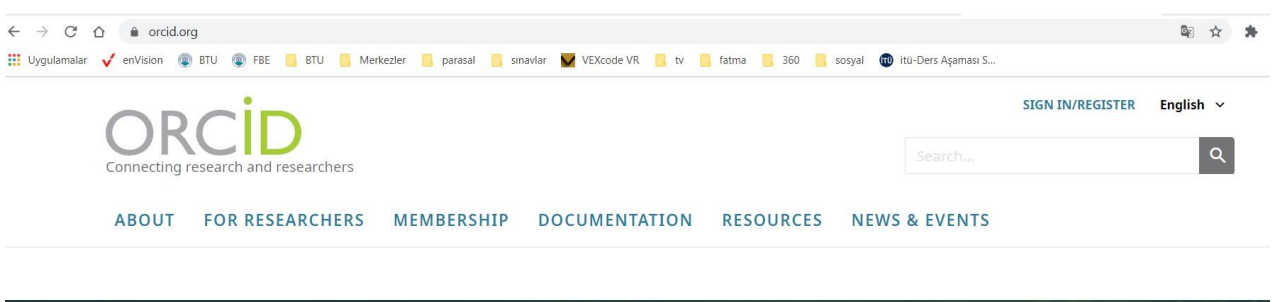

2- Açılan sayfada SIGN IN/REGISTER yazan yere tıklayıp üye kaydını oluşturunuz.

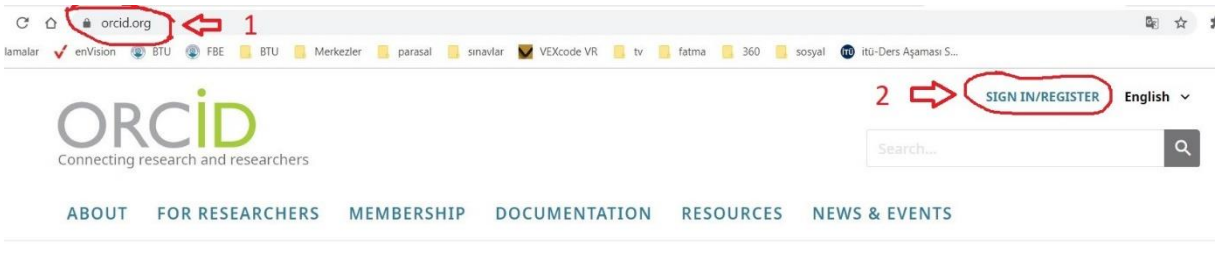

3- İlk defa giriş yapıyorsanız "Register now" yazan yere tıklayınız.

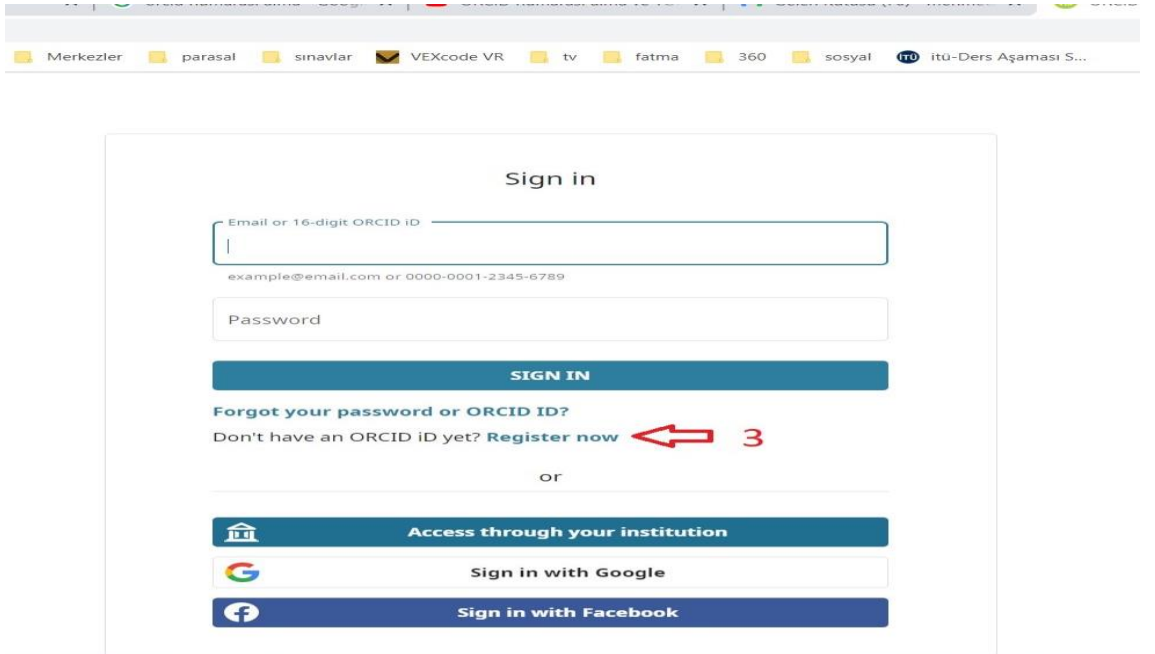

4- Kullanıcı bilgilerimizi girip, allt bulunan "Next" ile ilerleyerek bilgi girişlerini yapıp ilerlemeye devam ediniz ve son sayfada "REGISTER" e tıklayıp kaydınızı gerçekleştiriniz.

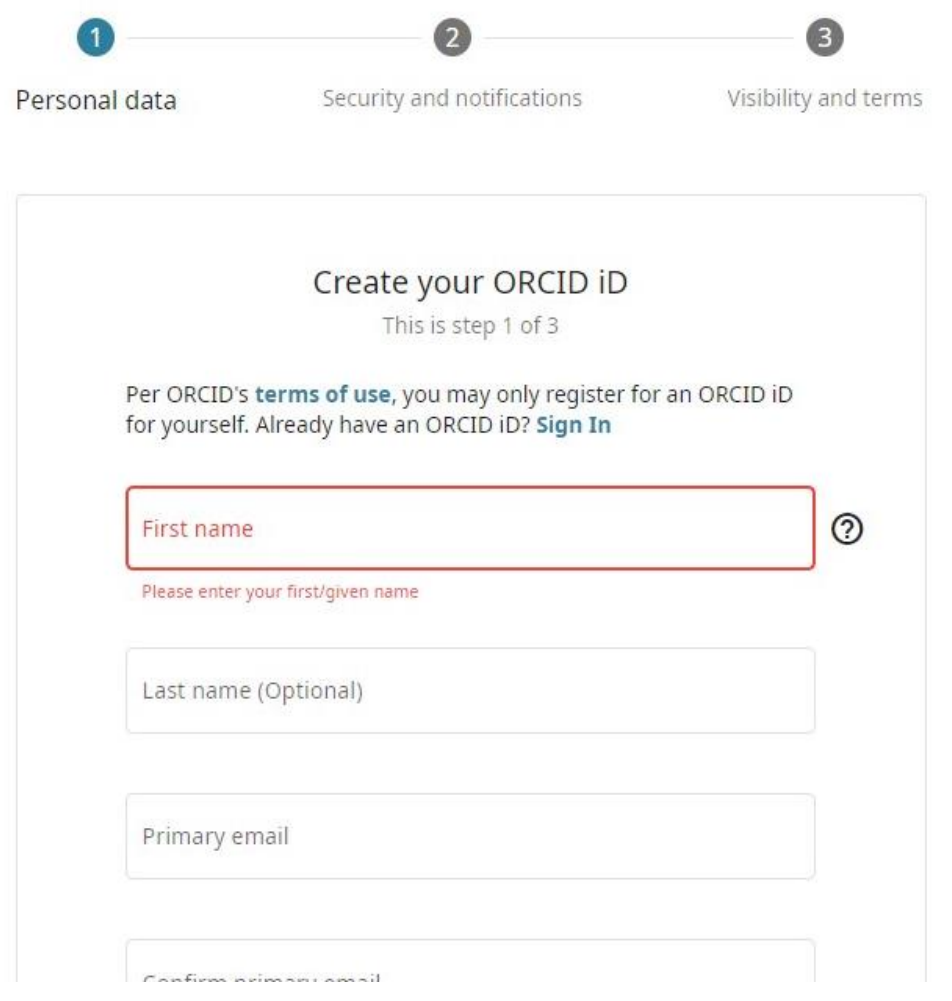

5- ORCID numarasını almış oldunuz. İsterseniz bu sayfada da bazı bilgi girişlerini yapabilirsiniz

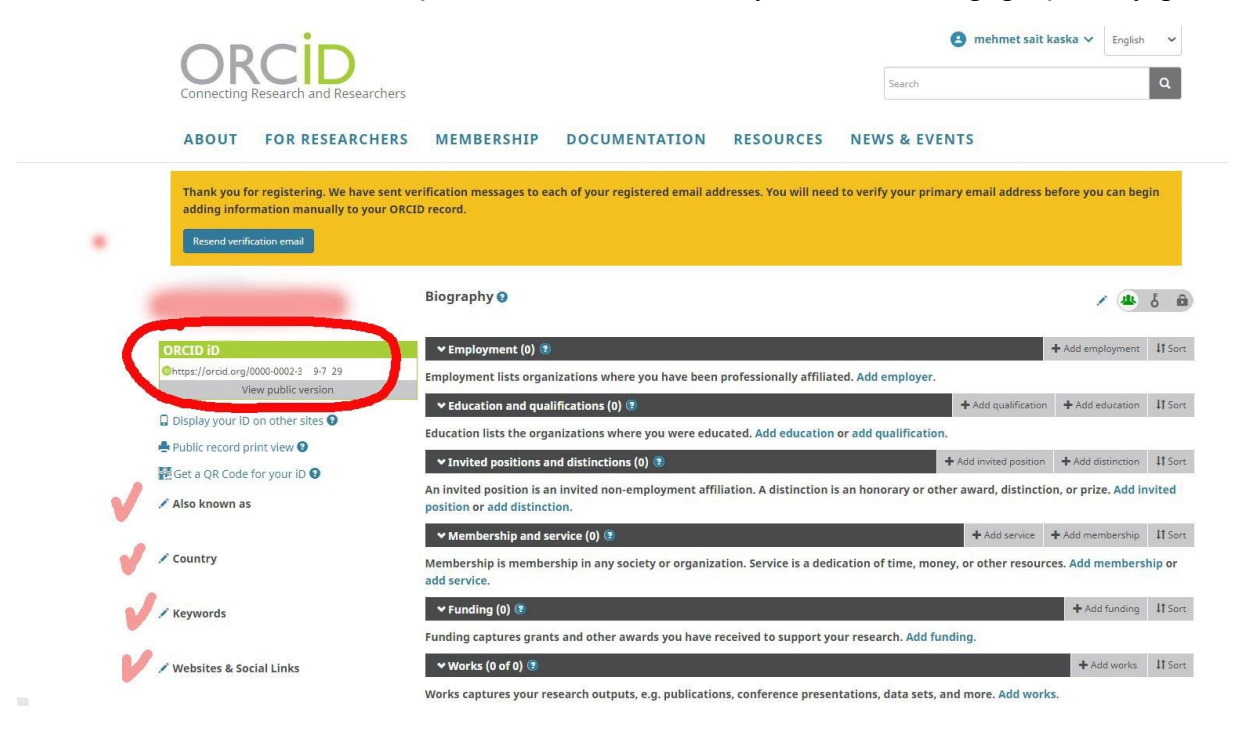

## Alınan ORCİD Numarasının YÖKTEZ'e eklenmesi

1- <https://tez.yok.gov.tr/UlusalTezMerkezi/>adresinden üye girişi yapınız.

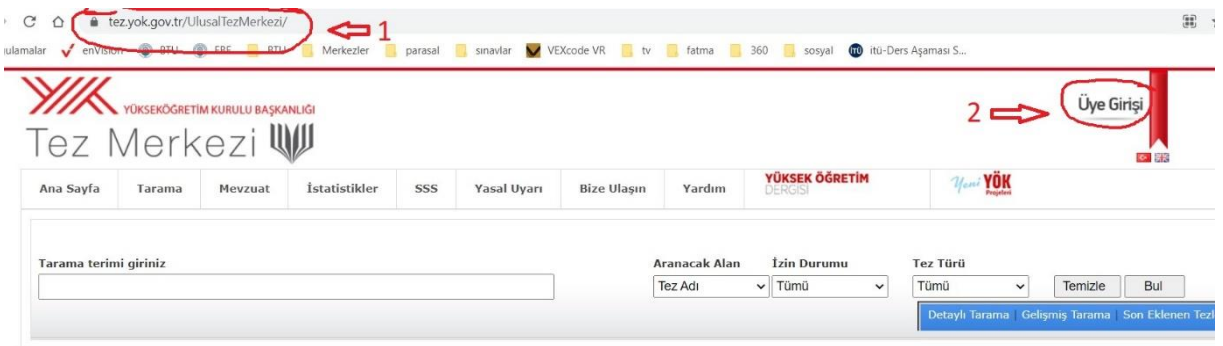

2- Sisteme giriş işlemleri e-Devlet üzerinden TC Kimlik Numarası ve e-Devlet şifresi ile kimlik doğrulaması yapılarak gerçekleştirilmektedir.

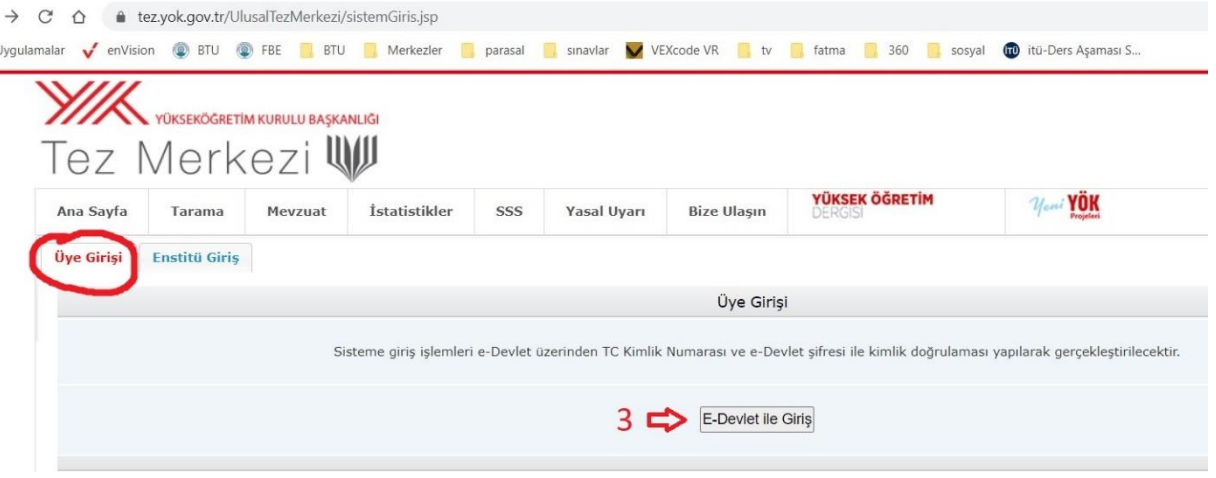

3- Giriş yaptıktan sonra "Üye Bilgileri" ya da "Tez Üst Veri Giriş Formu" sekmesinde bulunan "Tezlerim" e tıklayınız.

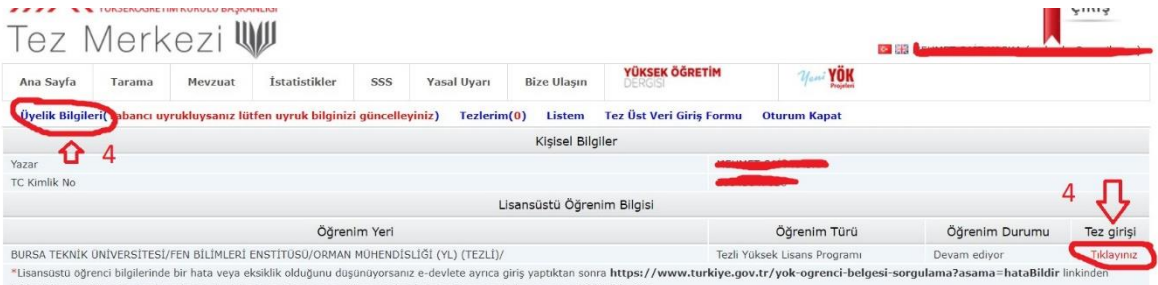

4- Açılan Sayfadan "Orcid numarasına al" linkine tıklayınız. Sizi Orcid sayfasına yönlendirecektir.

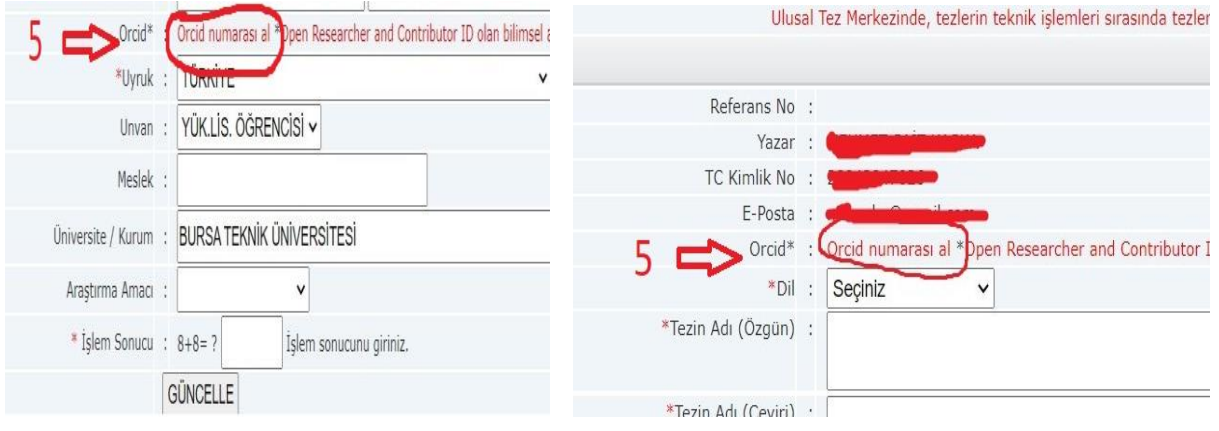

5- Açılan pencerede Yöktez Bilgilerinize Erişmek için yetkilendirme istemektedir. Bunu kabul ettiğimizde YÖKTEZ hesabınızda Orcid kodunuz gözükecektir.

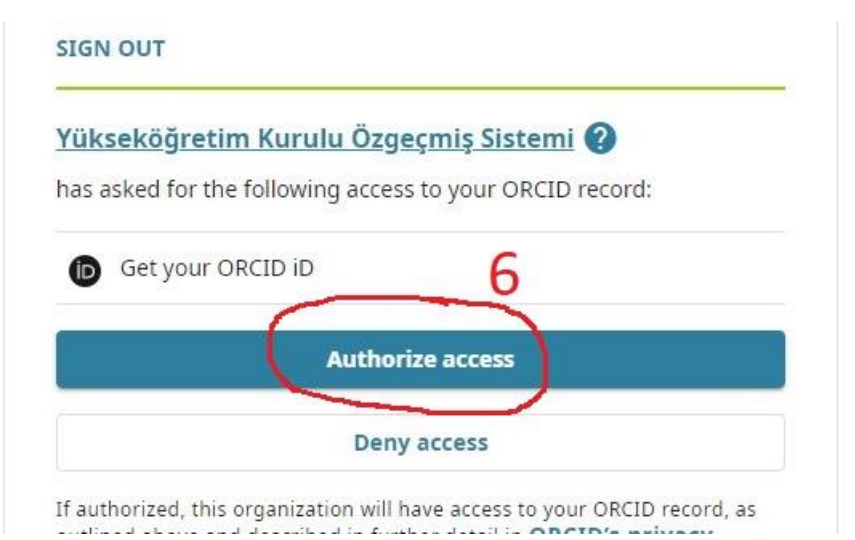

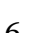

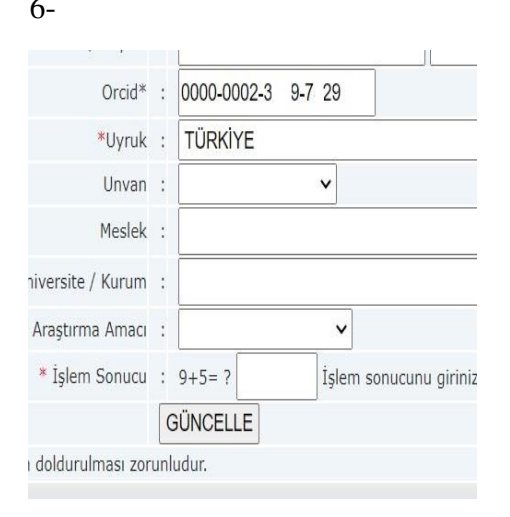

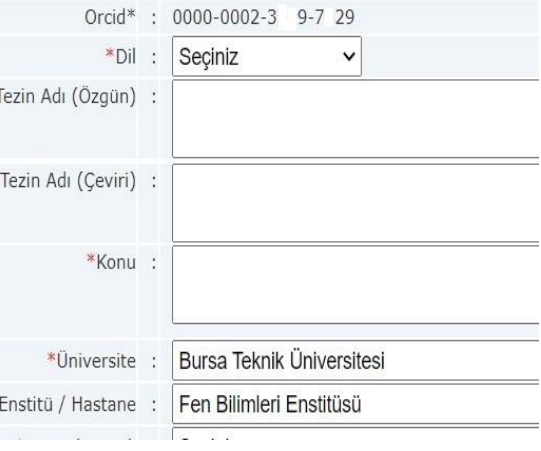